# **Online Admission Procedure 2019-20**

### **Step 1 : Go to Admission portal, click on the e-counseling tab**

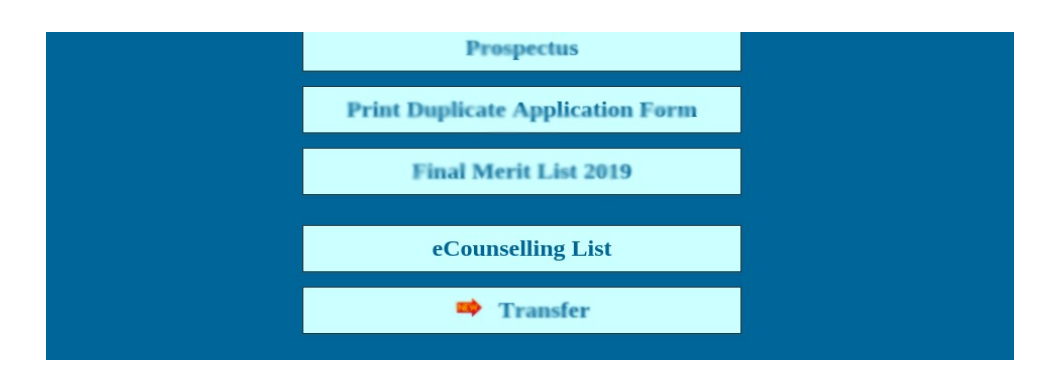

# **Step 2 : It will take you to a link of your subject, category (General or reserved). Click on that link as shown below**

### **E-Counseling List**

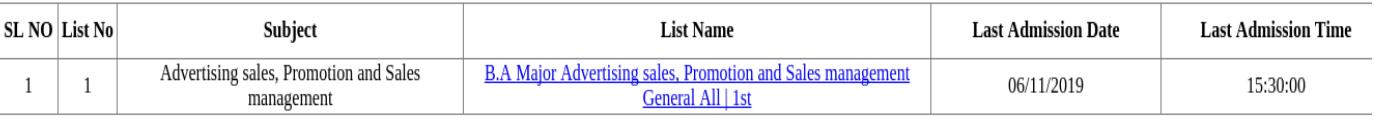

## **Step 3 : You will be able to see the merit list where your name, Application id will appear. Go to the "Pay Admission Fee" button on the right side of your name.**

#### **GOKHALE MEMORIAL GIRLS' COLLEGE**

1ST

### B.A MAJOR ADVERTISING SALES, PROMOTION AND SALES MANAGEMENT GENERAL ALL 网

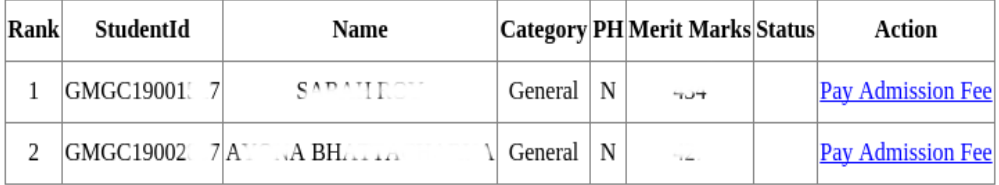

**Step 4 : It will take you to a page where your application id will be shown, you have to enter your Date of Birth in dd/mm/yyyy format (including /) and enter the captcha.**

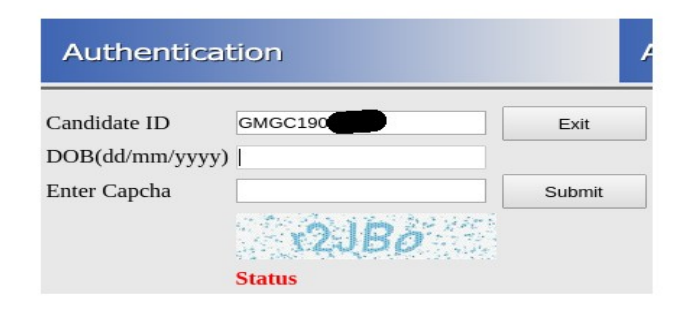

**Step 5 : You will be directed to a page called "Payment Method". The amount you have to pay will be shown. Two general elective subjects of your choice will be shown here. You have already opted which among the two, you want to read in the 1st semester during filling up the form. You have to select another semester in which you wish to continue that subject. In the example shown below, the candidate has opted for Education & Sociology as GE subjects. She has chosen Education as GE1 i.e. she will read Education in 1st semester. Now she has to choose another semester from the drop-down in which she will continue the same Subject. If she chooses semester 3 option below, that mean she has to take Education in semester 1 & 3. This will automatically fix that She will read the other subject i.e. Sociology in semester 2 & 4. After clicking on submit button, you will be taken to Payment window.**

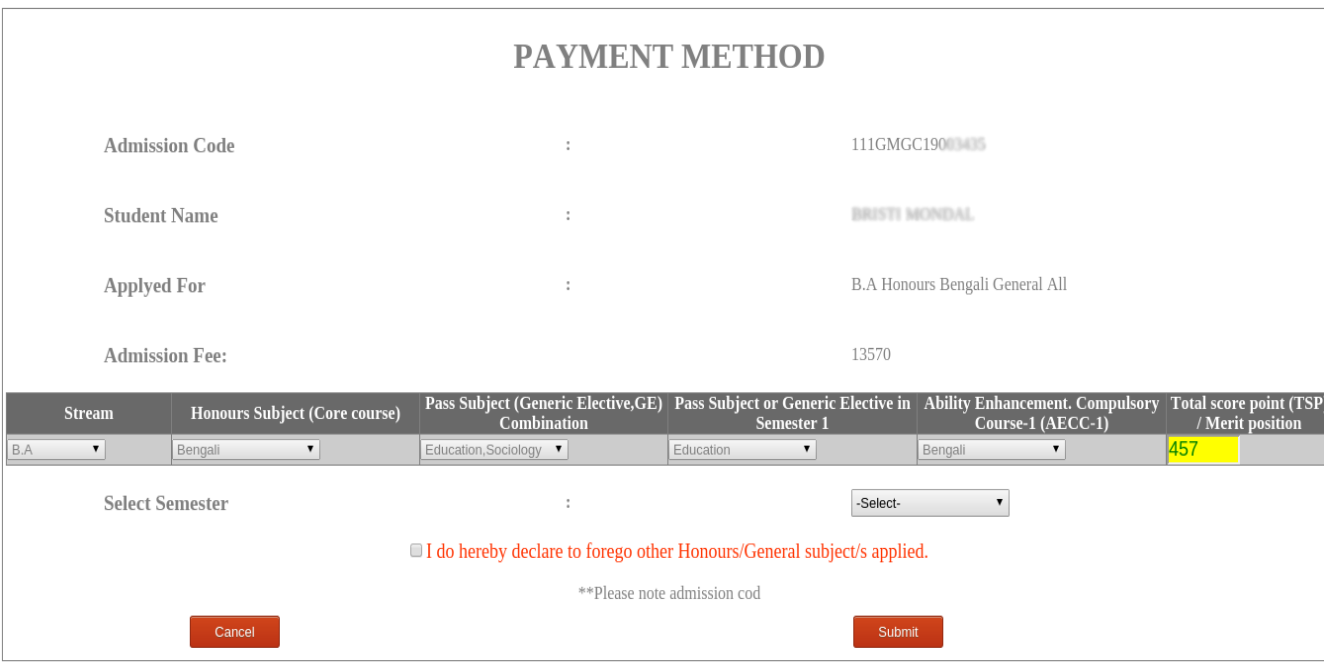

**Step 6 : Pay** 

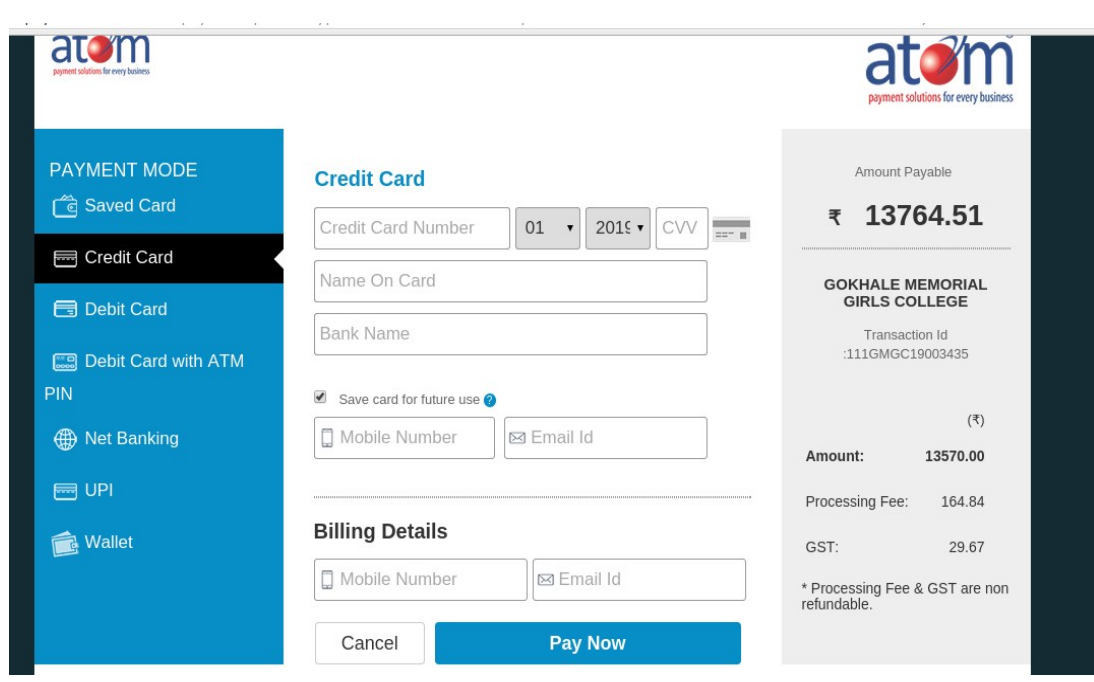

**Step 7 : Print your payment chalan, which will show your trasaction id, candidate id, admission code, Roll no., name and amount you have paid.** 

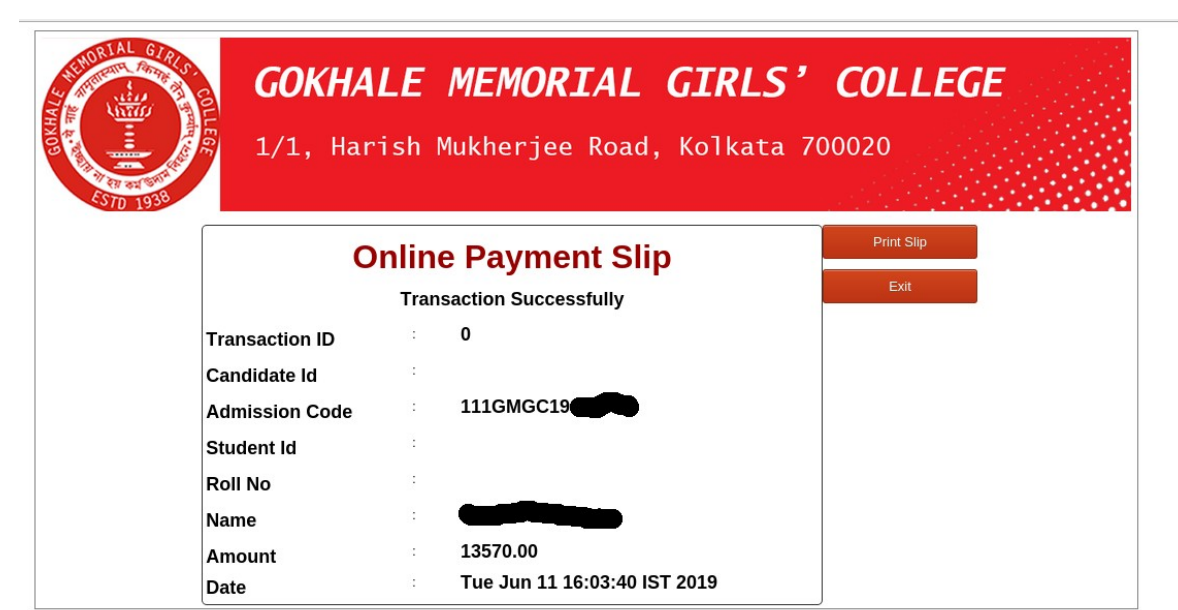